VPN & FleeDa Installationsvejledning

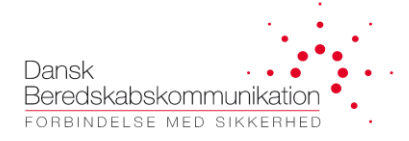

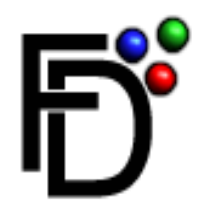

# **FleeDa**

# **(DBK Fleetmap Database)**

*Installationsvejledning* 

*til*

*installation af VPN og FleeDa klient på egen PC*

*(Juni 2023)*

Page **1** of **14**

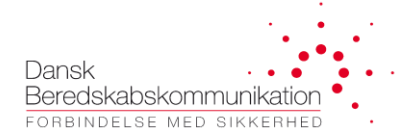

## **Indhold**

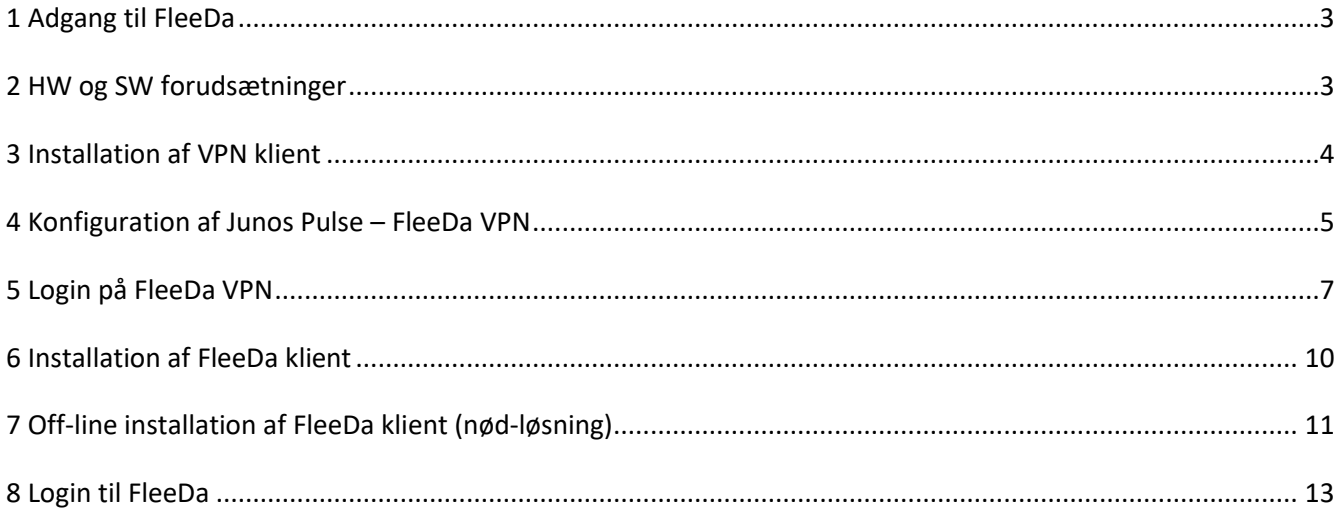

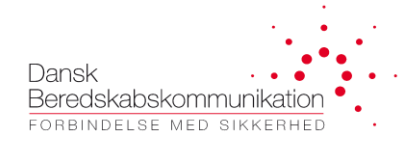

# <span id="page-2-0"></span>**1 Adgang til FleeDa**

Alle eksterne brugere (SINE superbrugere, terminal-leverandører og CFB) skal tilgå **FleeDa** via **VPN**.

VPN – adgang kan oprettes enten via en RSA-token eller via en fast-installeret firewall:

- **RSA token** (personlig): De første 3 stk. per beredskab udleveres gratis, udover det koster de 3.000 DKK per stykke, inklusivt erstatninger for tabt tokens. Prisen dækker HW, licens og konfiguration af RSAtoken. *Hver token gælder i 3 år, og DBK leverer en gratis erstatningstoken, når den gamle udløber*.
- **Firewall** (mulighed for at tilslutte op til 5 faste IP-adresser): Pris for en standard installation er 10.000 DKK (1stk HW, konfiguration og installation hos kunden). Udover det kan der komme et tillæg, baseret på timepris, hvis installation hos kunden kræver ekstra arbejdet.

Man tilgår **FleeDa** via **VPN forbindelse** etableret via **VPN-klienten (Pulse Secure)**, og en **FleeDa klient** program. Begge programmer installeres på egen PC ifølge nedenstående **vejledning.**

#### <span id="page-2-1"></span>**2 HW og SW forudsætninger**

*En Windows PC med Windows 10.* 

*Bemærk at installation af VPN klient og FleeDa klient kræver administrator rettigheder på den PC hvor man installerer – så hvis man normalt ikke har administrator rettigheder på sin egen PC, skal man have hjælp fra sin lokal-IT support (Se afsnit 3 vedr. Intsllation af PulseSecure, og administrator rettigheder på din PC).* 

*Efterfølgende kan opdateringer af begge klienter udføres automatisk hver gang de bliver tilgængelige, og disse kræver ikke længere administrator adgang på PC'en. Det kræver heller ikke administrator adgang at starte klienterne. Dvs. I får kun brug for administrator adgang i forbindelse med installationen*

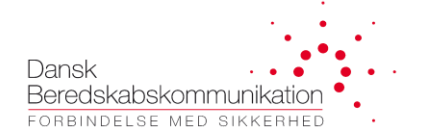

#### <span id="page-3-0"></span>**3 Installation af VPN klient**

**VPN klient** (Pulse Secure) installationsfil kan hentes via DBK's hjemmeside her <https://dbkas.dk/downloads/>

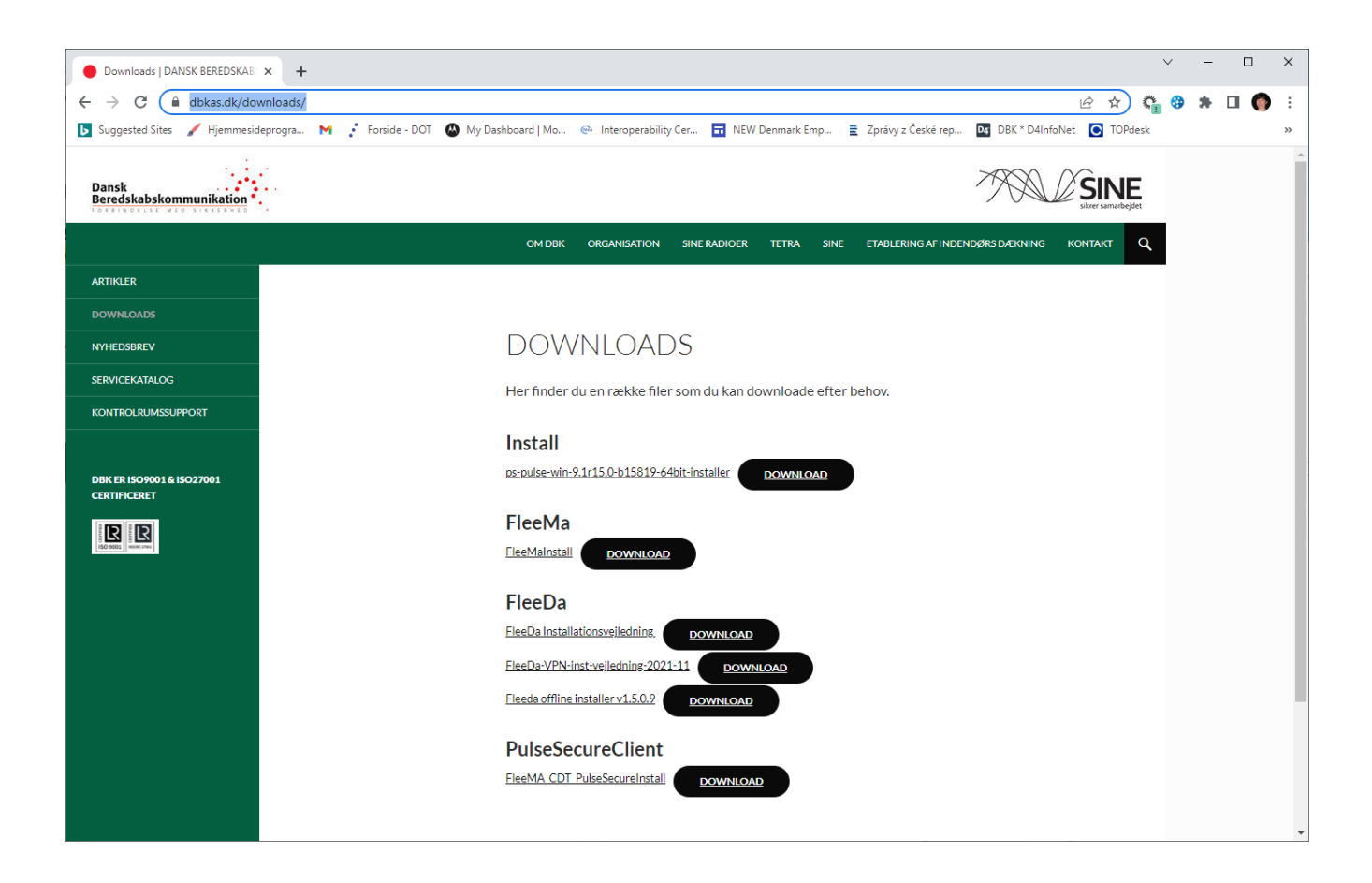

I skal downloade kopi af installationsfilen fra hjemmesiden, og køre installationen lokalt på jeres PC. Det kræver administrator rettigheder på jeres PC at køre installationen – kontakt jeres lokal IT hvis I har brug for hjælp med installationen.

*I bliver fremover løbende tilbudt opdateringer af jeres Pulse Secure Klient (version af Pulse Secure bliver automatisk tjekket på serveren ved hver login). I kan enten acceptere eller fravælge opdateringen. DBK vil dog af hensyn til sikkerheden så absolut anbefale at I altid opdaterer jeres Pulse Secure clienter*

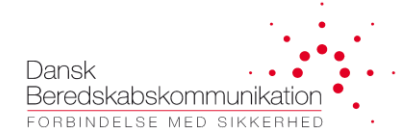

#### <span id="page-4-0"></span>**4 Konfiguration af Pulse Secure – FleeDa VPN**

Efter installation af Pulse Secure vil VPN klienten være tilgængelig fra **Windows taskbar** – efter en ny installation skal man konfigurere og gemme en FleeDa-VPN forbindelse.

Find Junos Pulse i Windows taskbar:

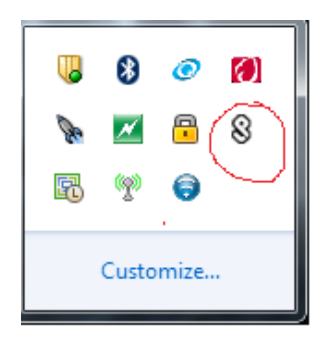

Den seneste version, tilgængelige på DBK's hjemmeside, er Pulse Secure Version 9.1.15:

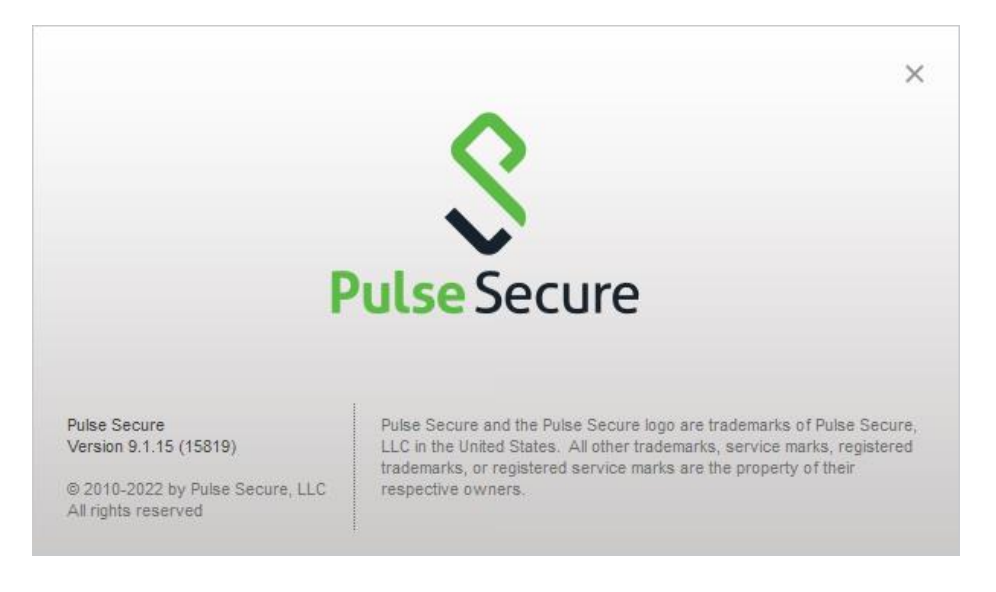

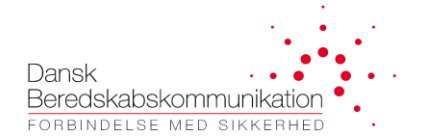

I skal oprette en 'Connection' der peger på FleeDa-VPN, via **Connections – Add Connection**:

Navnet (FleeDa-VPN som vist her) er kun til jeres orientering

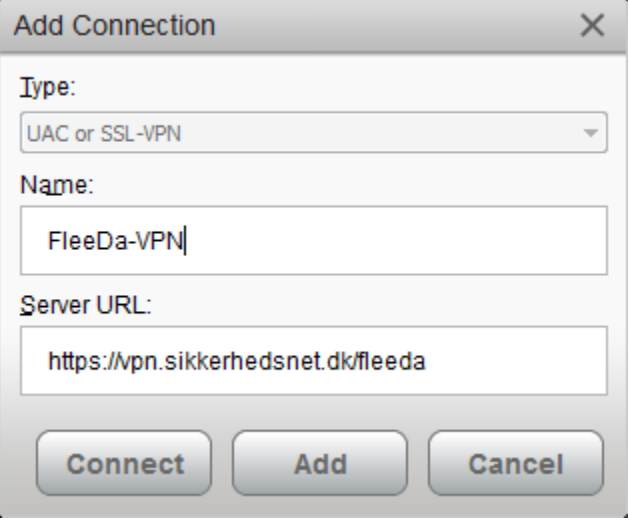

**Server-URL adressen** i Pulse Secure **skal** pege på FleeDa-VPN: *vpn.sikkerhedsnet.dk/fleeda*

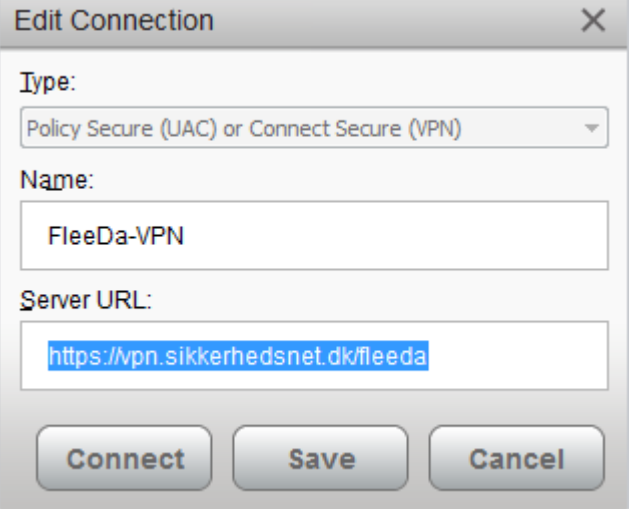

Til sidst tryk på 'Save', for at gemme denne konfiguration.

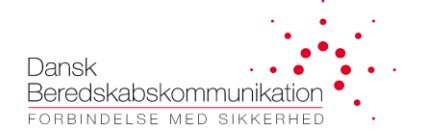

#### <span id="page-6-0"></span>**5 Login på FleeDa VPN**

Find Pulse Secure i Windows taskbar, og tryk på 'Open Pulse Secure':

Vælg FleeDa-VPN 'Connection' (konfigureret ifølge afsnit 4), og tryk på 'Connect': Indtast brugernavn og password i det nye vindue der kommer op:

- Brugernavn: jeres email som den står på den label, I fik udleveret sammen med jeres RSA-token
- Password: jeres SINE superbruger (som I bruger til at logge på SINE Helpdesk)

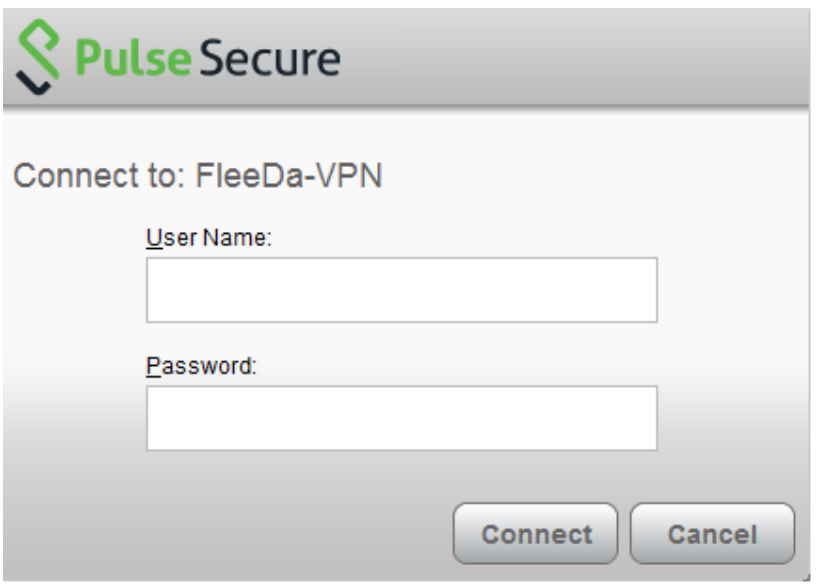

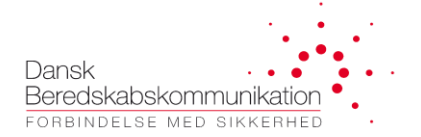

Og efterfølgende RSA-token information (secondary token information):

o *De 6 cifre der vises i display (skiftes hver minut)*

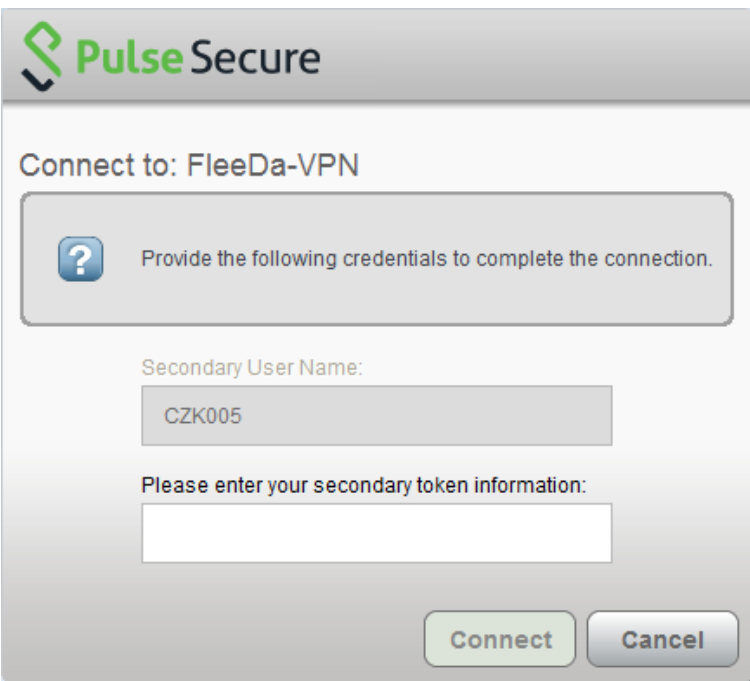

Når dette er gennemført, vil 'Pulse' vinduet vise af FleeDa-VPN forbindelsen er oprettet:

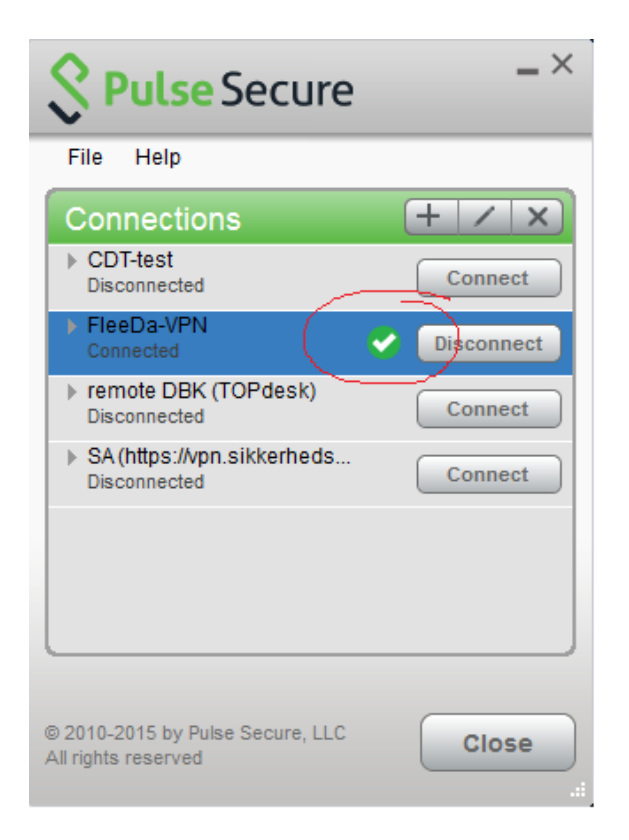

OBS Hvis I anvender **flere services via VPN** (FleeDa, FleeMa, eller andre CDT klienter), så kan I konfigurere flere Connections i jeres Pulse Secure klient, og bruge den samme RSA token til at logge på – man kan dog kun åbne en VPN-forbindelse ad gangen.

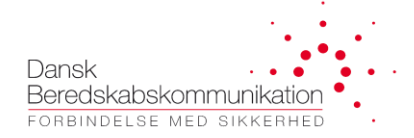

#### <span id="page-9-0"></span>**6 Installation af FleeDa klient**

Når I er logget på FleeDa-VPN, kan I **installere FleeDa klient** ved at taste følgende IP-adresse i jeres "kør" boks (i Windows ikonet nederst til venstre)

[\\192.168.1.170](file://///192.168.1.170/Users/Public/Fleeda) eller [\\192.168.1.170\Users\Public\Fleeda](file://///192.168.1.170/Users/Public/Fleeda)

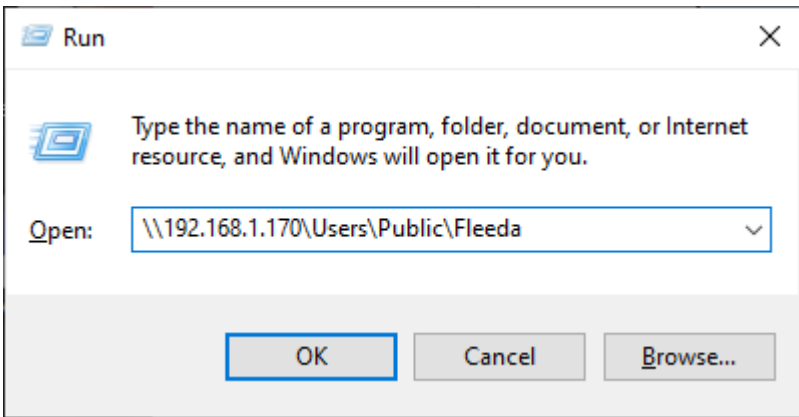

Gå til Users / Public / FleeDa og kør **'FleeDa'** programmet (Application Manifest) som administrator – højreklik og vælg **'Run as administrator'**, og følg instruktioner derfra:

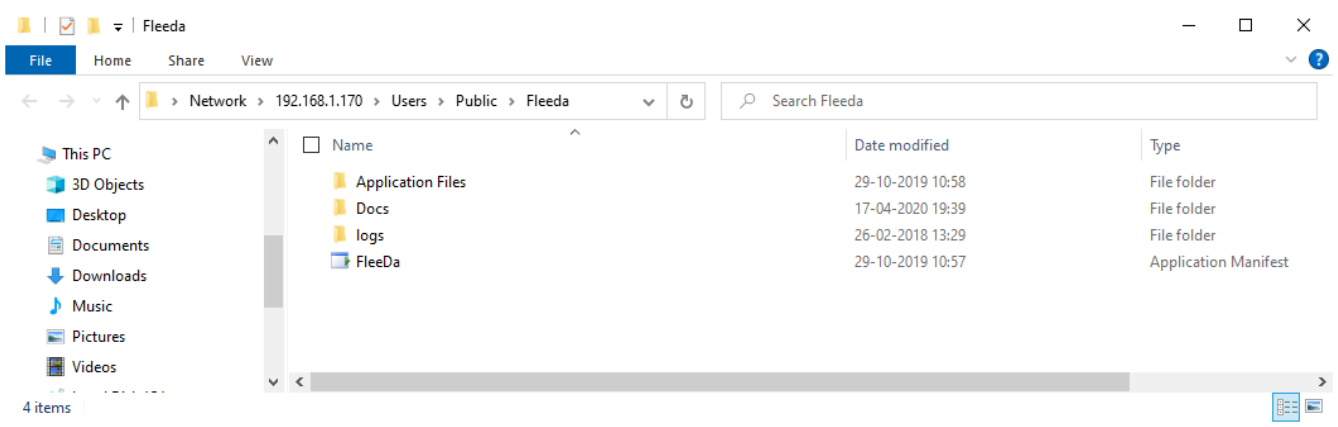

*OBS hvis man kører med en dansk version af Windows, kan 'Users' hedde 'Brugere' og 'Public' folderen vises som 'Delte Filer' i stedet for.*

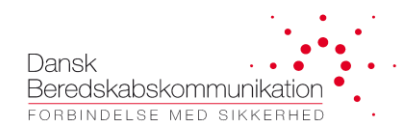

**BEMÆRK at det er nødvendigt at logge på FleeDa-VPN og køre installationen direkte fra FleeDa-serveren, da setup.exe programmet tjekker forbindelse til FleeDa-serveren og henter filer derfra under installationen.**

**OBS det er vigtigt at man installerer FleeDa fra egen login med administrator rettigheder (og ikke fra en Administrator login), da programmet bliver placeret på PC'en under System/Users – og er derfor svært at tilgå hvis den installeres fra en anden login.** 

Applikation kan efterfølgende tilgås fra Windows via: **All Programs – DBK – FleeDa**, eller placeres som shortcut på Desktop.

### <span id="page-10-0"></span>**7 Off-line installation af FleeDa klient (nød-løsning)**

Enkelte brugere oplever, at deres organisations IT-sikkerhedspolitik er meget restriktiv, og tillader ikke installation af FleeDa-klient direkte fra FleeDa-serveren, som beskrevet i afsnit 6. I dette tilfælde er det muligt at benytte FleeDa Offline Installer, som kan dowloades fra DBK's hjemmeside: <http://dbkas.dk/downloads/>

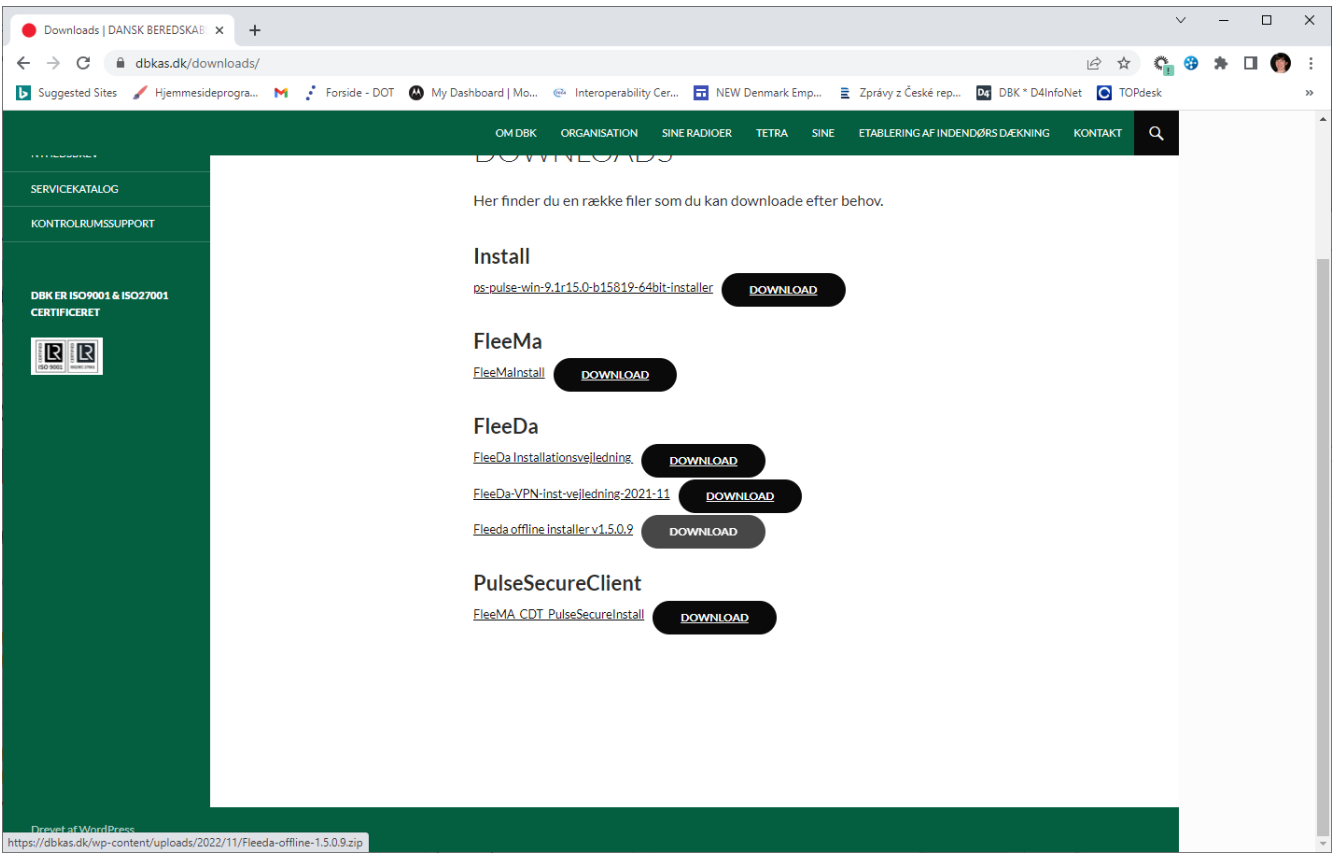

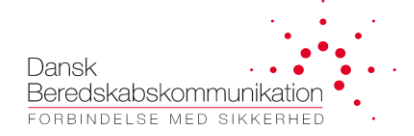

#### **Proceduren for offline-installation er således:**

- Download begge filer i samme folder på din PC
- Kør setup programmet (kræver administrator rettigheder fra egen login)

**OBS det er vigtigt at man installerer FleeDa fra egen login med administrator rettigheder (og ikke fra en Administrator login), da programmet bliver placeret på PC'en under System/Users – og er derfor svært at tilgå hvis den installeres fra en anden login.**

#### **BEMÆRK:**

**Ulempen** ved off-line installation, som beskrevet i dette afsnit, er at man ikke få tilbudt de **automatiske opdateringer**, som man ellers får, hvis man har installeret direkte fra FleeDa serveren (som beskrevet i afsnit 6. Dvs. hver gang DBK frigiver en ny version af FleeDa klient, skal man af-installere FleeDa og installere den igen forfra, hvis man har anvendt offline installeren.

Off-line installer skal derfor kun anvendes som en **nød-løsning** i tilfælde, hvor det ikke er muligt at installere direkte fra FleeDa serveren (som er den foretrukken måde)

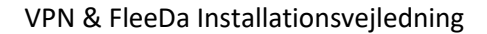

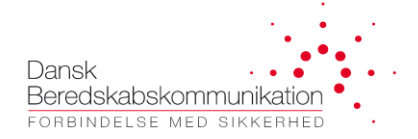

#### <span id="page-12-0"></span>**8 Login til FleeDa**

Når både VPN og FleeDa klient er installeret på jeres egen PC, følger I denne procedure for at logge på FleeDa:

- Log på VPN (Afsnit 5[, Login på FleeDa VPN\)](#page-6-0)
- Log på FleeDa samme brugernavn og password som anvendes til VPN-adgang:

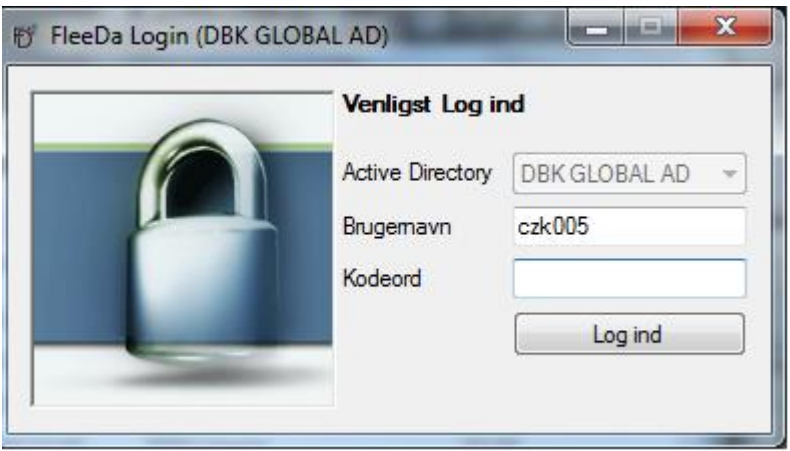

Mens applikationen henter oplysninger fra databasen og bygger bruger-interfacet op, vil den vise følgende vindue:

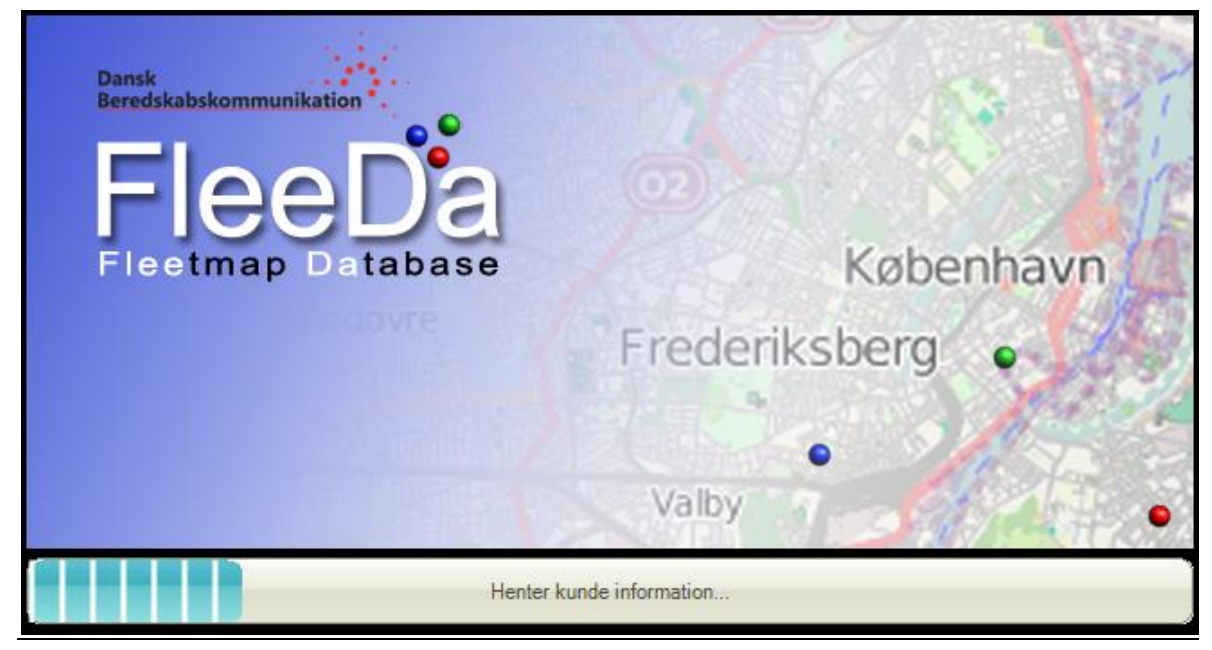

Page **13** of **14**

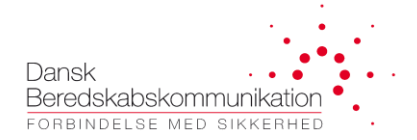

#### Og til sidst kommer FleeDa klient GUI op:

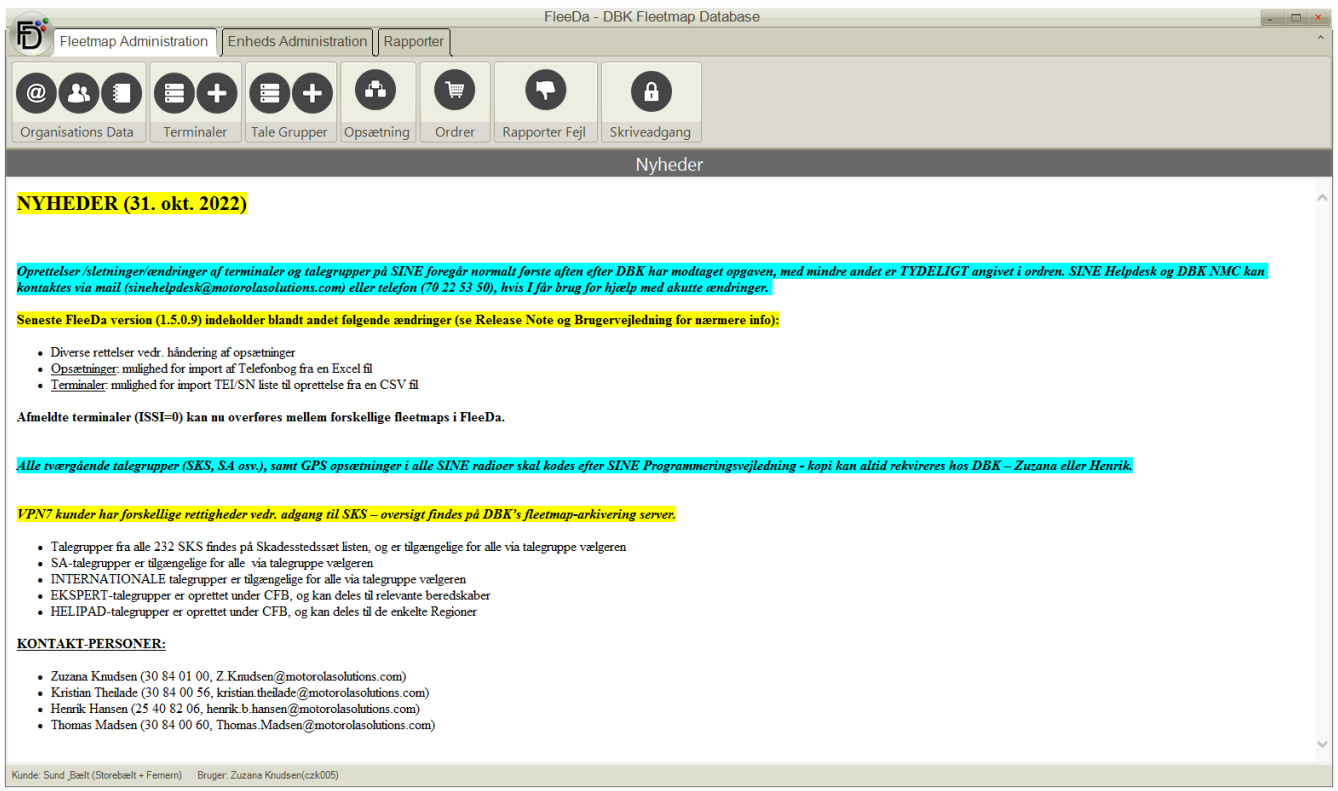

*Så er i klar til at administrere jeres fleetmap i FleeDa.*